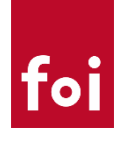

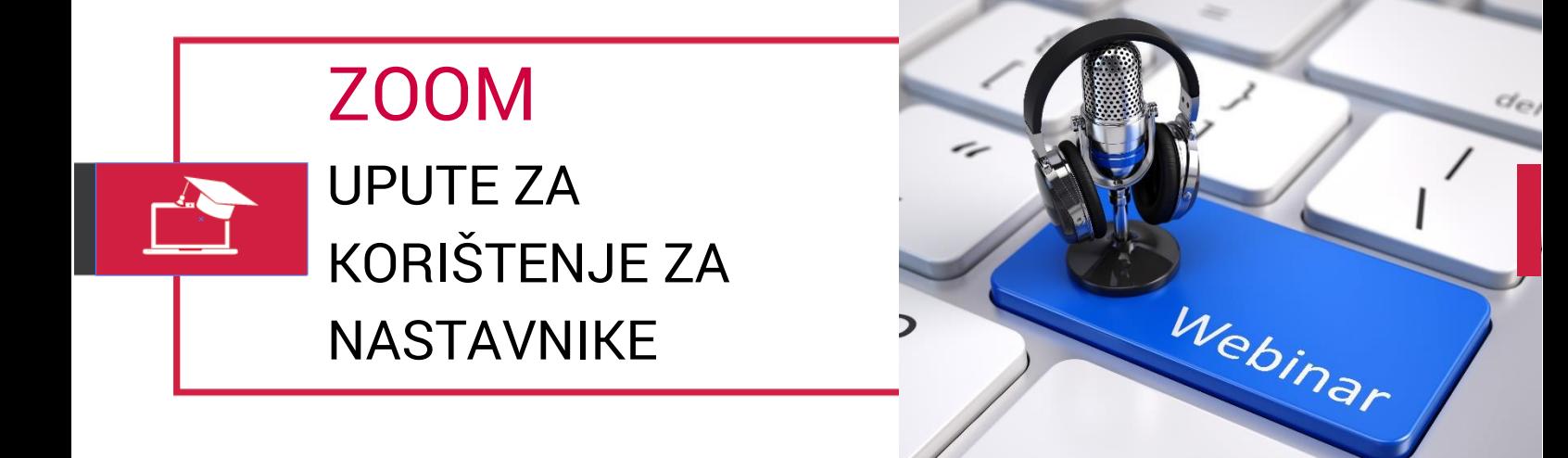

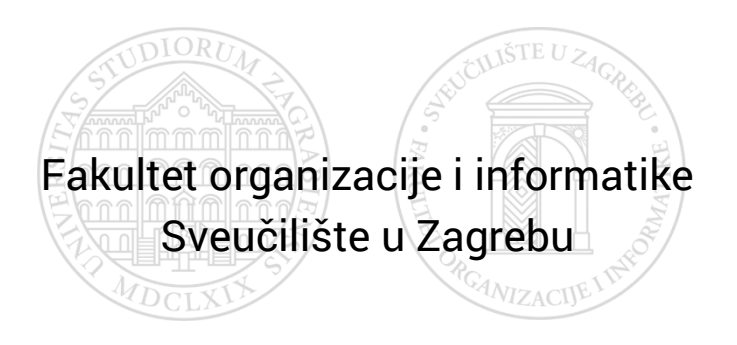

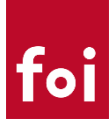

# SADRŽAJ

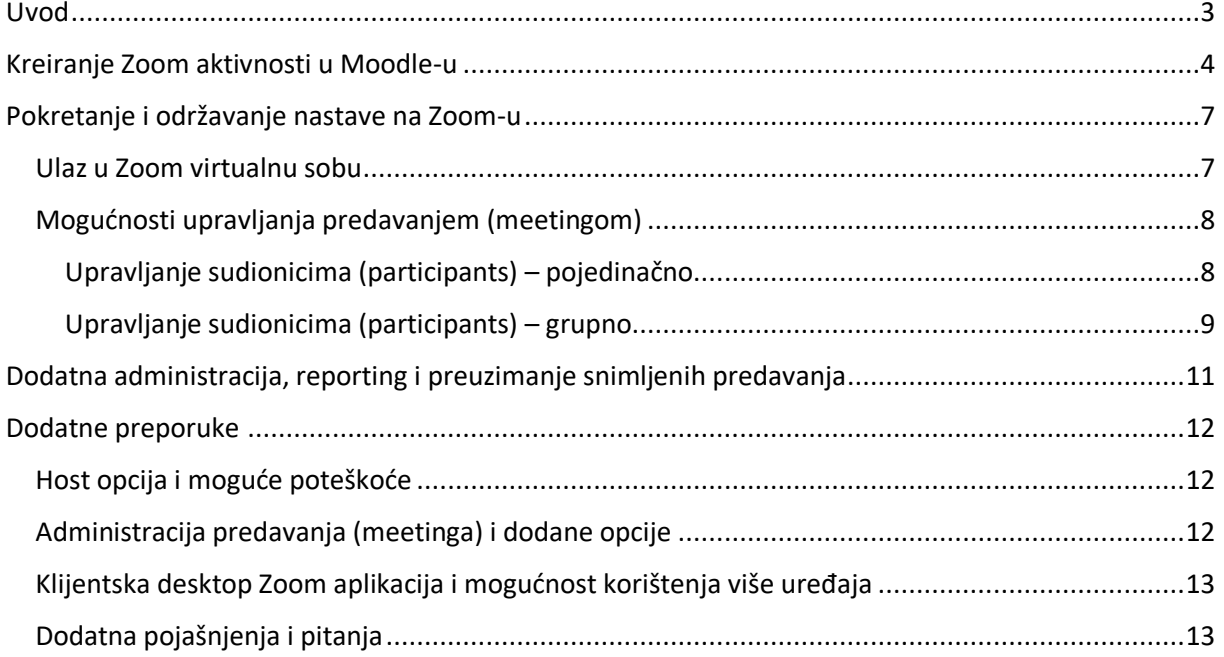

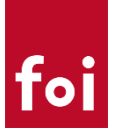

## <span id="page-2-0"></span>Uvod

Za potrebe održavanja online nastave u zimskom semestru akademske godine 2020./2021. zakupljene su licence za Zoom komercijalni videokonferencijski sustav.

Kako su svi nastavnici početkom semestra kreirali svoje Zoom korisničke račune unutar FOI Edu Zoom licence tako za održavanje nastave mogu koristiti Zoom aktivnost koja je dostupna preko plugina unutar Moodle sustava.

Unutar kupljene Zoom Edu licence FOI nastavnicima su kreirani i upareni Zoom korisnički računi prema sljedećim kriterijima:

**FOI licenca** – generalna licenca vezana uz Zoom **administratora** koja omogućava pokretanje sastanaka za do 500 sudinika u neograničenom trajanju. FOI ima zakupljenju 1 licencu i njome upravlja isključivo administrator, te prema potrebi za velike grupe studenata iznad 300 upisanih pokreće aktivnosti na Moodleu u suradnji s nositeljem predmeta te mu privremeno dodjeljuje host prava tijekom predavanja kako bi mogao upravljati sudionicima na predavanju.

**Licencirani korisnici** – nastavnici koji u zimskom semestru ak. god. 2020./2021. na predmetu imaju više od 100 studenata. Licenca omogućava nastavniku da održi nastavu u virtualnoj sobi za **do 300 sudionika i u neograničenom trajanju**. Nastavnik tijekom sastanka može prenijeti host na drugog nastavnika (drugog nositelja ili asistenta) te je onda drugi nastavnik privremeni nositelj licence dok traje predavanje.

**Basic korisnik** – svim ostalim nastavnicima kreirani su osnovni korisnički računi i upareni s FOI Edu Zoom paketom. Basic korisnici mogu pokretati sastanke za do 100 sudionika u ograničenom trajanju od 40 minuta. Nastavnicima koji održavaju nastavu za grupe studenata manje od 100 **preporuča se korištenje BBB-a,** a Zoom nastavnici koriste kao backup opciju.

U nastavku će detaljnije biti navedene osnovne upute za kreiranje Zoom aktivnosti i testirane mogućnosti s napomenama na što nastavnici trebaju obratiti pažnju.

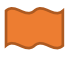

- **VAŽNO ZA PROČITATI!**

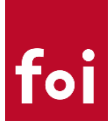

# <span id="page-3-0"></span>Kreiranje Zoom aktivnosti u Moodle-u

Nakon što se nastavnik prijavi u Moodle sustav može standardnim načinom kreirati Zoom meeting dodavanjem Zoom aktivnosti unutar neke teme. Aktivnost u izborniku izgleda kao što je to prikazano na Slici 1.

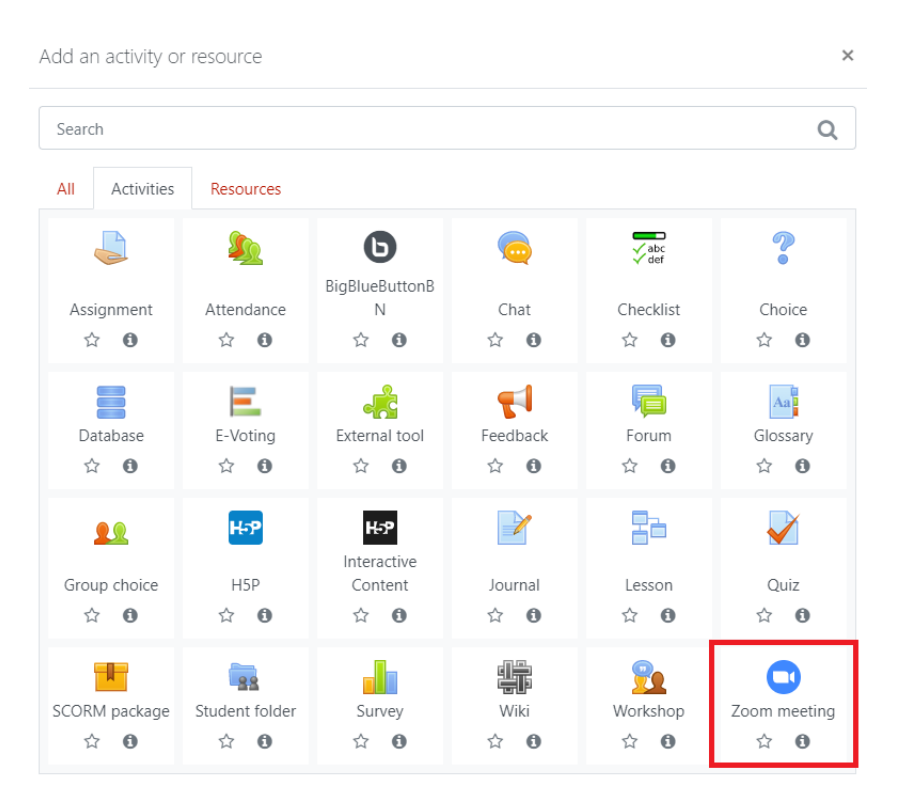

*Slika 1 - Dodavanje Zoom aktivnosti u Moodle-u*

U sljedećem koraku potrebno je odrediti postavke Zoom aktivnosti prema poljima prikazanim na slikama 2 i 3.

#### **Popunjavanje polja Zoom aktivnosti unutar Moodle sustava:**

- 1. **Topic/Naslov** unos naziva ili naslova (obavezno polje)
- 2. **Description/Opis** opcionalno polje opisa predavanja
- 3. **When** Prema potrebi odrediti datum početka meetinga (predavanja) koristiti ukoliko se aktivnost pokreće u zadanom vremenu i jednokratno.
- 4. **Duration** unijeti trajanje predavanja (**obratiti pozornost na jedinice vremenskog unosa – padajući izbornik – odabrati sate ili minute i definirati trajanje**)
	- a) **Recuring polje** ukoliko nastavnik kreira Zoom aktivnost na Moodle i namjerava tu aktivnost koristiti za više predavanja poželjno je uključiti ovu opciju. U tom slučaju **nema**  vremenskih postavki unutar Moodle-a već nastanik u za to određeno vrijeme pokreće predavanje, a studenti pristupaju predavanju preko zadanog linka.
	- b) **Webinar polje** onemogućeno je jer unutar FOI Zoom licence nije predviđeno korištenje webinara, za koje nastavnici mogu koristiti BBB ili neki drugi servis.
- 5. **Passcode** Zoom plugin ga generira automatski, no nastavnik ga može samostalno upisati ukoliko je to potrebno (najčešće nije). **Preporuka: prilikom kreiranja Zoom aktivnosti na**

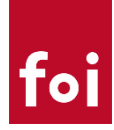

**Moodle automatski se generira passcode i nastavnik ga može obrisati. Ukoliko nastavnik želi koristiti dodatnu autorirzaciju sudionika tada postavlja passcode i treba dostaviti svim sudionicima passcode kako bi se mogli priključiti predavanju.**

- 6. **Host video** ukoliko se nastavnik automatski želi spojiti s uključenom kamerom tada je potrebno uključiti ovo polje. Preporuka: nastavnik ostavlja izvornu postavku "Off" kako bi **se spojio bez kamere te ju uključuje tek kada je spreman za održavanje nastave.**
- 7. **Participants video** ukoliko se želi dozvoliti studentima pristupanje s uključenom kamerom. Preporuka: polje je potrebno ostaviti u izvornoj postavci "Off"
- 8. Audio options Preporuka: ostaviti izvornu vrijednost "VoIP and Telephony"
- 9. **Mute upon entry** postavka koja se koristi kako bi se svima koji pristupaju predavanju dozvolio pristup s isključenim mikrofonom. **Preporuka: ovo polje potrebno je označiti.**
- 10. **Meeting options** generalne postavke predavanja
	- a. **Enable join before host** ukoliko nastavnik želi omogućiti studentima pristup predavanju prije nego ga nastavnik pokrene. **Preporuka: ovo polje poželjno je ostaviti neoznačeno te dozvoliti studentima pristup tek nakon što nastavnik (host pokrene predavanje). Ukoliko nastavnik ipak odluči omogućiti studentima ulaz prije hosta, tada Zoom automatski dodjeljuje nastavniku host opciju čim se priključi predavanju.**
	- b. **Enable waiting room** ovom opcijom nastavnik može studente staviti u "sobu za čekanje" te im dozvoljavati ulaz u virtualnu sobu pojedinačno ili grupno za sve sudionike koji čekaju. **Preporuka: ovo polje poželjno je isto tako ostaviti neoznačeno, jer nakon spajanja nastavnik treba dozvoliti pristup studentima (omogućiti svima ulaz – Allow all) ili zasebno svakog studenta puštati u virtualnu sobu.**
	- c. **Only authenticated users** označava dozvolu pristupa samo autentificiranim korisnicima (oni koji imaju Zoom account ili su dio definirane organizacije). **Preporuka: ovo polje poželjno je ostaviti neoznačeno, jer studenti nisu dio FOI Edu licence, a vrlo je vjerojatno da dosta njih nema kreiran Zoom account te u tom slučaju ne bi mogli pristupiti predavanju.**
- 11. **Alternative Hosts** mogućnost dodjeljivanja prava pokretanja predavanja drugom nastavniku. **Preporuka: ovo polje obično se ostavlja nepostavljeno, osim ako više nastavnika na određenom predmetu ima dodijeljenu licencu (što nije slučaj). Basic korisničke račune nije moguće postaviti za alternativnog hosta.**

Nakon što nastavnik postavi sve željene vrijednosti potrebno je kliknuti "Spremi i prikaži" ili "Save and display" te je aktivnost Zoom kreirana unutar Moodlea, a preko plugina automatski je kreiran meeting unutar Zoom web sučelja što svaki nastavnik može provjeriti tako da se logira sa svojim korisničkim podacima za Zoom na <https://zoom.us/>

Slike 2 i 3 prikazuju Moodle aktivnost Zoom i prikaz prethodno opisanih polja.

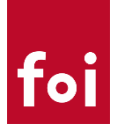

· Novi/a Zoom meeting u Zoom testing

 $\bar{\bar{p}}$ 

 $\bar{\mathbb{P}}$ 

 $\,$   $\,$ 

 $\bar{\bar{p}}$ 

 $\bar{\bar{p}}$ 

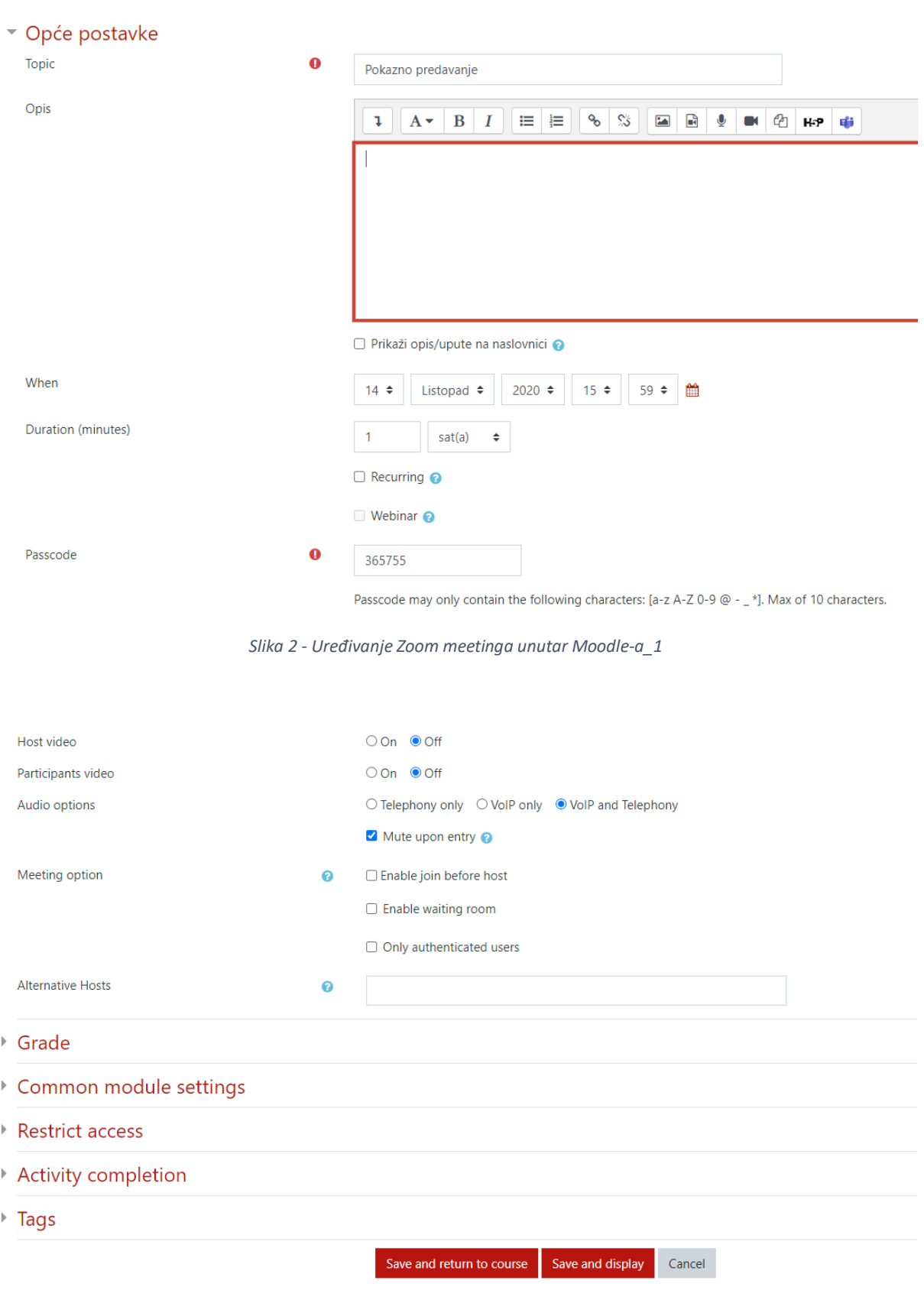

*Slika 3 - Uređivanje Zoom meetinga unutar Moodle-a\_2*

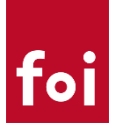

# <span id="page-6-0"></span>Pokretanje i održavanje nastave na Zoom-u

Nakon što je nastavnik unutar Moodlea kreirao Zoom aktivnost ili postavio da se aktivnost sama pokrene (ukoliko je vremenski postavljeno i nije označeno "recuring") predavanju pristupa preko linka "Start meeting" ili "Join meeting" (ovisno o postavkama).

Tim načinom pridružuje se predavanju kao host i otvara se skočni prozor u browseru koji preusmjerava nastavnika na Zoom desktop aplikaciju koja je prethodno instalirana ili nudi opciju za instalaciju iste.

**Napomena: poželjno je da se nastavnik autorizira unutar desktop aplikacije sa svojim korisničkim podacima za Zoom kako bi ga sustav automatski prepoznao kao host-a.**

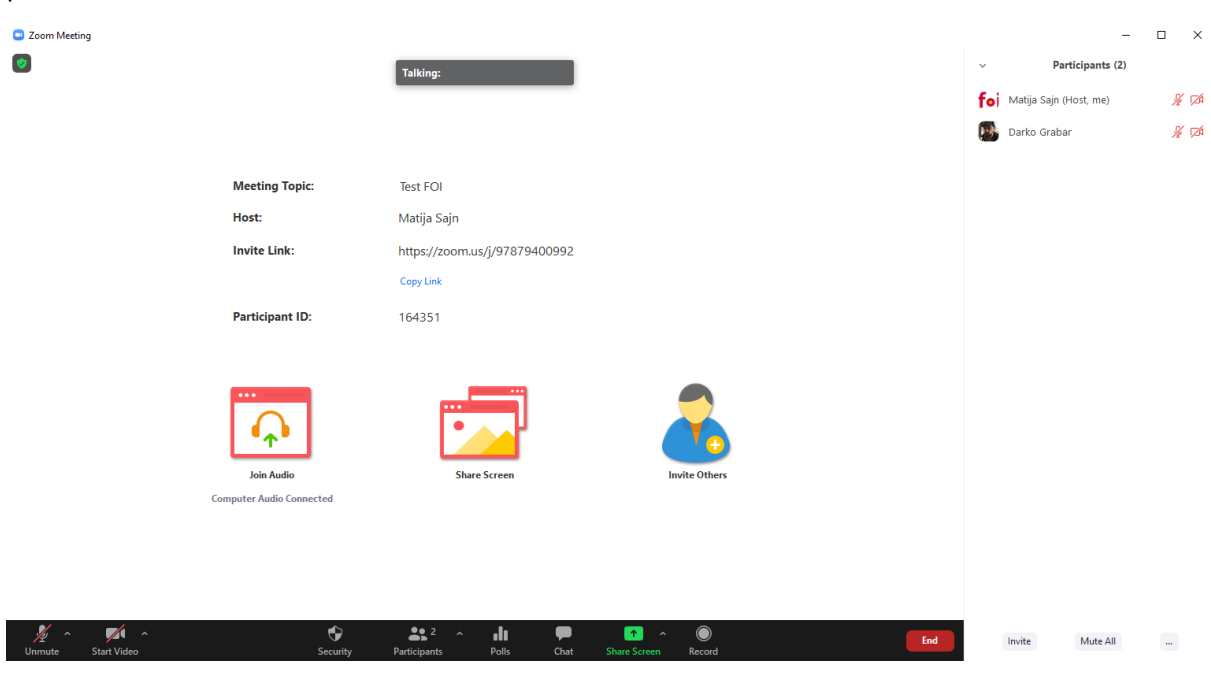

#### <span id="page-6-1"></span>Ulaz u Zoom virtualnu sobu

prikazano na Slici 4.

Nakon pristupanja Zoom virtualnoj sobi, nastavniku i svim sudionicima se otvara prozor kao što je

*Slika 4 - početni prozor prilikom pokretanja Zoom virtualne sobe*

Nastavniku je dodijeljena uloga hosta što je vidljivo kraj njegova imena ukoliko u donjoj alatnoj traci odabere "Participants" te se na desnoj strani otvori popis svih sudionika.

**Host je važna uloga jer ona označava sudionika koji upravlja predavanjem (meetingom) i ima kompletni skup prava za upravljanje sudionicima i svime što se dijeli unutar virtualne sobe. Ukoliko je više nastavnika na nekom predavanju prisutno moguće je dijeljenje host prava prema potrebi, a važna preporuka je da se host pravo dodjeljuje samo između nastavnika i asistenata kako bi se izbjegle potencijalne poteškoće sa studentima.**

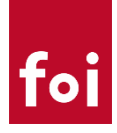

### <span id="page-7-0"></span>Mogućnosti upravljanja predavanjem (meetingom)

Mogućnosti koje host odnosno nastavnik ima (s lijeva na desno u donjoj alatnoj traci)

- 1. **Mute/Unmute** kontrola vlastitog dijeljenja zvuka preko mikrofona (ukoliko postoji više uređaja za ulaz zvuka, sudionik može birati koji će koristit u Zoom aplikaciji)
- 2. **Start Video/Stop video** kontrola vlastitog dijeljenja slike koju snima kamera (ukoliko postoji više uređaja za snimanje videa, sudionik može birati koji će koristiti u Zoom aplikaciji)
- 3. **Security** sigurnosne postavke sastanka
- 4. **Participants** upravljanje sudionicima. Nastavnik koji je ujedno i host ima pravo upravljanja svim sudionicima sastanka te njima može upravljati pojedinačno ili grupno (za neke opcije)
- 5. **Pools** omogućava postavljanje pitanja tijekom predavanja sudionicima na koje onda oni odgovaraju. Ova opcija nije unaprijed ugrađena te ju nastavnik mora kreirati unutar meetinga na Zoom web sučelju <https://zoom.us/>. Nakon prijave u Zoom web sučelje, nastvnik potraži konkretni meeting i unutar njega na dnu stranice kreira pool s preddefiniranim pitanjima koja onda kasnije koristi tijekom predavanja. Više na: [https://support.zoom.us/hc/en](https://support.zoom.us/hc/en-us/articles/213756303-Polling-for-meetings)[us/articles/213756303-Polling-for-meetings](https://support.zoom.us/hc/en-us/articles/213756303-Polling-for-meetings)

#### **Važno: Pool nastavnik može kreirati samo na predavanjima koja imaju vremensko**  ograničenje ili koja su definirana kao ponavljajuča "recuring"

- 6. **Chat** korištenje pisan komunikacije sa sudionicima. Moguće koristiti za sve sudionike ili birati pojedinače sudionike za privatnu konverzaciju.
- 7. **Share screen** opcija za dijeljenje ekrana. Postoji mogućnost dijeljenja ekrana, ali i naprednog dijeljenja ekrana gdje nastavnik ili neki sudionik može dijeliti dio ekrana. Više na: [https://support.zoom.us/hc/en-us/articles/201362153-Sharing-your-screen-content-or](https://support.zoom.us/hc/en-us/articles/201362153-Sharing-your-screen-content-or-second-camera)[second-camera](https://support.zoom.us/hc/en-us/articles/201362153-Sharing-your-screen-content-or-second-camera)
- 8. **Record** Snimanje predavanja. Nastavnici mogu birati žele li snimiti predavanje na lokalno računalo ili u cloud. **Napomena: ukoliko nastavnik snima u cloud tada unutar svojeg računa ima mogućnost snimanja do 500 MB veličine videa. Dosadašnjim testiranjem to je dovoljno za bilo koje predavanje.**
- **9. Dodatne opcije**

#### <span id="page-7-1"></span>Upravljanje sudionicima (participants) – pojedinačno

Ukoliko sudionicima sastanka host upravlja pojedinčano može im poslati obavijest da traži od sudionika da uključi mikrofon.

Dodatno nastavnik (host) preko "More" opcije može:

- Pokrenuti privatni Chat s korisnikom
- Poslati notifikaciju da uključi kameru (Ask to Start Video)
- Dozvoliti sudioniku snimanje predavanja (Allow to Record)
- Dozvoliti sudioniku da u spotlightu ima više drugih korisnika koje može pratiti (najčešće se ne koristi jer studenti prate nastavnika) (Ask to Multi-pin)
- Preimenovati sudionika (Rename)
- Premjestiti sudionika u sobu za čekanje (može se koristiti u nekim slučajevima kada primjerice student ometa nastavu) (Put in Waiting Room)

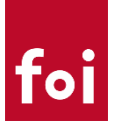

Uklanjanje sudionika (može se koristiti ako korisnik ometa nastavu) (Remove)

Navedene opcije prikazuju tako da nastavnik mišem prijeđe preko nekog korisnika i klikne na "More" opciju kao što je to prikazano na Slici 5.

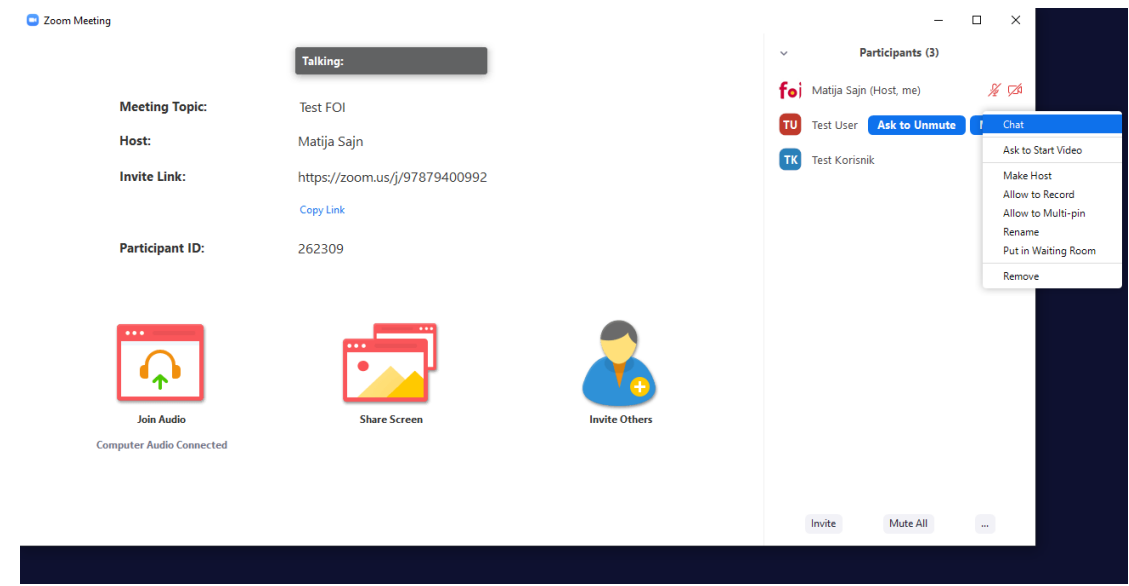

*Slika 5 - Upravljanje sudionicima - pojedinačno*

#### <span id="page-8-0"></span>Upravljanje sudionicima (participants) – grupno

Nastavnicima mogu sudionicima upravljati i grupno pa tako primjerice može isključiti zvuk svim sudionicima pomoću opcije "Mute all". Ta opcija vrlo je korisna za nastavnike jer ukoliko je zaboravio pri postavkama Zoom aktivnosti označiti "Mute upon entry" unutar sastanka može svim sudionicima isključiti mikrofone kako ne bi nastajao šum u virtualnoj sobi.

Ukoliko se odabere izbornik s tri točkice "..." u donjem dijelu popisa sudionika otvara se skočni prozorčić s proširenim opcijama kao što je prikazano na Slici 6.

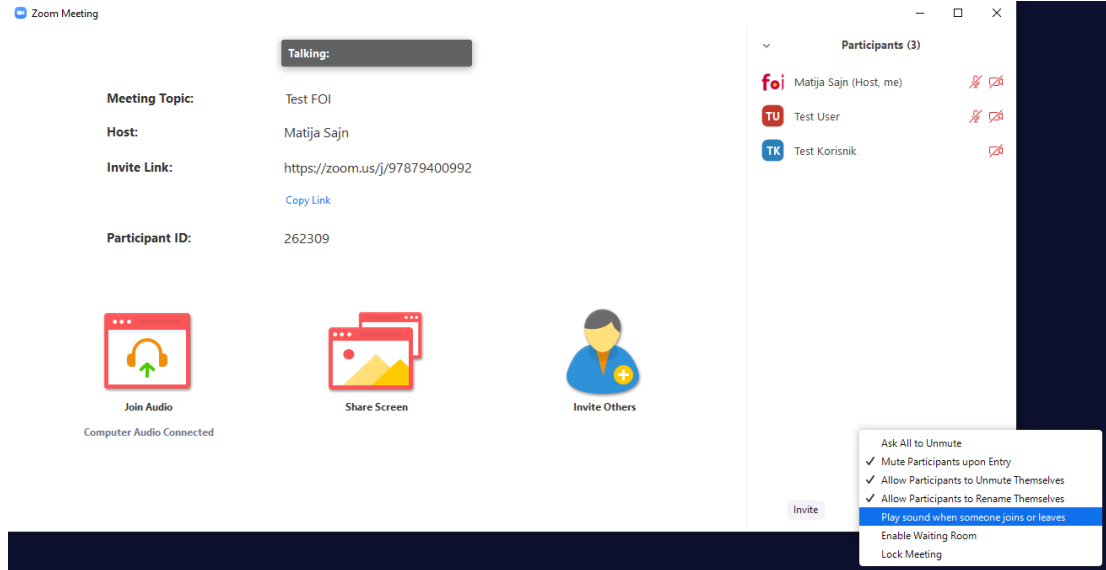

*Slika 6 - Upravljanje sudionicima - grupno*

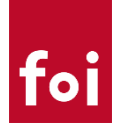

Mogućnosti koje nastavnik ima u dodatnim kontrolama sudionika su:

- Slanje obavijesti svima da uključe svoje mikrofone prihvatljivo za manje sastanke s nekoliko sudionika, **ne preporuča se za predavanja s puno sudionika**) (Ask all to Unmute)
- Isključiti mikrofone svim sudionicima prilikom ulaska u virtualnu sobu. **Čak i ako nastavnik zaboravi onemogućiti mikrofone prilikom kreiranja Zoom aktivnosti unutar Moodle-a, nakon što pokrene predavanje može u dodatnim opcijama svim sudionicima onemogućiti pristupanje s uključenim mikrofonom (Važno: ukoliko je primjerice 50 studenata ušlo s mikrofonima, a nastavnik tek onda onemogućuje pristup s mikrofonom, tada onemogućuje onima koji se tek spajaju, dok ostalima treba isključiti pojedinačno ili grupno kao što je prethodno objašnjeno)** (Mute Participants upon Entry)
- Omogućiti ili onemogućiti sudionicima da mijenjaju svoje ime (Allow Participants to Rename Themselves) – opcija kojom host onemogućava/omogućava sudionicima da promijene svoje ime i prezime. Generalna postavka Zooma ima uključenu tu opciju te se **preporuča nastavnicima da nakon pokretanja predavanja onemoguće tu opciju kako studenti ne bi mijenjali svoja imena tijekom predavanja.** 
	- Omogućiti/onemogućiti zvučne notifikacije (Play sound when someone joins or leaves) generalna postavka Zooma ima tu opciju isključenu što je i preporuka da tako i ostane. Ova mogućnost može se eventualno koristiti za mali broj sudionika.
	- Omogućiti/onemogućiti sobu za čekanje (Enable Waiting Room) Nastavnik može naknadno tijekom predavanja omogućiti/onemogućiti "Sobu za čekanje" te oni sudionici koji naknadno pristupe čekaju u "sobi za čekanje" tako dugo dok ih nastavnik ne pusti u virtualnu sobu pojedinačno ili grupno za sve sudionike koji se nalaze u "sobi za čekanje"
	- Zaključati predavanje (Lock Meeting) Opcija koja omogućava nastavniku zaključavanje pristupa novim sudionicima ukoliko je to potrebno. U tom slučaju virtualna soba je zaključana te sudionici mogu izaći, no novi ne mogu ulaziti u virtualnu sobu.

**Napomena: izgled donje alatne trake nije uvijek isti te Zoom aplikacija mijenja prioritete pojedinih opcija ukoliko je primjerice uključeno dijeljenje ekrana.** 

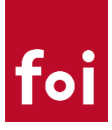

# <span id="page-10-0"></span>Dodatna administracija, reporting i preuzimanje snimljenih predavanja

**Dodatnu administraciju kreiranih predavanja nastavnici vrše preko Zoom web sučelja prijavom i administracijom svojih predavanja - <https://zoom.us/>**

**Mogućnosti koje će najčešće koristiti su:**

**Reports** – izbornik na lijevoj strani – gdje mogu pogledati i exportati (.csv datoteka) popis sudionika

**Recordings** – Izbornik na lijevoj stranic – gdje mogu pregledavati, preuzimati i dijeliti snimke predavanja. **Preporuka: ukoliko nastavnik želi podijeliti snimljeno predavanje poželjno je da preuzme video sadržaj te ga uploada na neki od servisa za dijeljenje video sadržaja poput YouTube i podijeli taj sadržaj studentima na Moodleu u obliku poveznice.**

**Pools** – opcija koja je prethodno opisanja i definira se zasebno za svako predavanje koje je vremenski postavljeno ili ponavljajuće. **Napomena: potrebno je kreirati prije održavanja predavanja.**

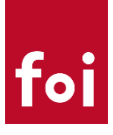

# <span id="page-11-0"></span>Dodatne preporuke

Nastavnicima FOI-ja omogućene su alternative u korištenju videokonferencijskih alata Zoom i BBB, a isto tako, ukoliko im je prihvaljivo mogu koristiti i druge alate pod uvjetom da je svim studentima omogućen pristup (Microsoft Teams, Google Meet...)

### <span id="page-11-1"></span>Host opcija i moguće poteškoće

Host je opcija koju ima svatko tko pokreće Zoom predavanje (meeting). Opcija omogućava nastavniku upravljanje svim sudionicima i kompletnim predavanjem kao što je to prethodno pojašnjeno.

Zoom u svojim osnovnim postavkama funkcionira na način da se host opcija može prenositi između sudionika predavanja te **nastavnik može host prava prenositi na drugog nastavnika** pod uvjetom da je on sudionik predavanja.

U mogućem scenariju da se nastavniku prekine veza s internetom dok predavanje još traje tada Zoom po početnim postavkama prebacuje host na nekog od sudionika (**nasumično**). U tom slučaju nastavnik pri oporavku veze može pristupiti Zoom aktivnosti preko Moodle-a i Zoom mu automatski vraća host prava ukoliko je pristupio kao autorizirani korisnik.

**VAŽNO!!! Ukoliko nastavnik pristupi preko nekog drugog uređaja i preko linka za pristup predavanju, on će se spojiti na predavanje, ali bez host prava i ta prava bi mu trebao nasumični sudionik natrag dodijeliti (to je scenarij koji se želi izbjeći te bi nastavnici trebali pristupati kao autorizirani korisnici prijavljeni svojim Zoom accountom).**

#### **NAJSIGURNIJE RJEŠENJE ZA NAVEDENI SCENARIJ:**

- **1. Ponovni pristup preko Moodle-a – nastavnik se ponovo spaja na Moodle i pokreće predavanje ili mu se samo priključi preko Zoom aktivnosti. Tada bi mu host prava trebala biti automatizmom vraćena ukoliko pristupa kao autorizirani korisnik.**
- **2. Zaustavljanje predavanja u Zoom web sučelju i ponovo pokretanje - Nastavnik kojemu je došlo do prekida internet veze, nakon oporavka veze logira se na Zoom web sučelje:**  <https://zoom.us/> *i u svojim predavanjima "Meetings" potraži trenutno aktivno te ga* **zaustavi (Ta opcija je krajnje rješenje ukoliko mu se ponovnim pristupom preko Moodlea ne vrate automatski host prava). Nakon što je zaustavio predavanje, ponovo ga pokreće sa start te se sudionici ponovo priključuju predavanju i nastavlja s predavanjem kao host.**

#### <span id="page-11-2"></span>Administracija predavanja (meetinga) i dodane opcije

Za dodatne opcije i administraciju predavanja (meetigna) potrebno je koristiti **web sučelje Zooma i autorizirati se svojim korisničkim podacima na:** <https://zoom.us/>

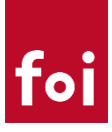

### <span id="page-12-0"></span>Klijentska desktop Zoom aplikacija i mogućnost korištenja više uređaja

**Preporučljivo je da se nastavnici prije pokretanja predavanja autoriziraju u Zoom desktop klijentskoj aplikaciji sa svojim korisničkim podacima. Na taj način maksimalno se minimizira mogućnost gubitka host prava.** 

**Važno!!! U nekim scenarijima može se javiti potreba da se nastavnik spaja s više različitih uređaja. U tom slučaju na sekundarnom uređaju nastavnik se NE PRIJAVLJUJE već pristupa preko linka kao neautorizirani korisnik i unosi svoje ime i prezime te se spaja na predavanje. U tom scenariju nastavnik je prijavljen na 2 uređaja:**

**Na primarnom uređaju je host, na sekundarnom je sudionik. Ukoliko postoji potreba u tom slučaju host može prebacivati na sekundarni te upravljati predavanjem preko sekundarnog uređaja.** 

### <span id="page-12-1"></span>Dodatna pojašnjenja i pitanja

Za sva dodatna pojašnjenja i pitanja obratite se službi za podršku online nastavi na: [elf](mailto:elf-podrska@foi.hr)[podrska@foi.hr](mailto:elf-podrska@foi.hr)

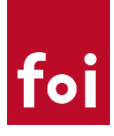

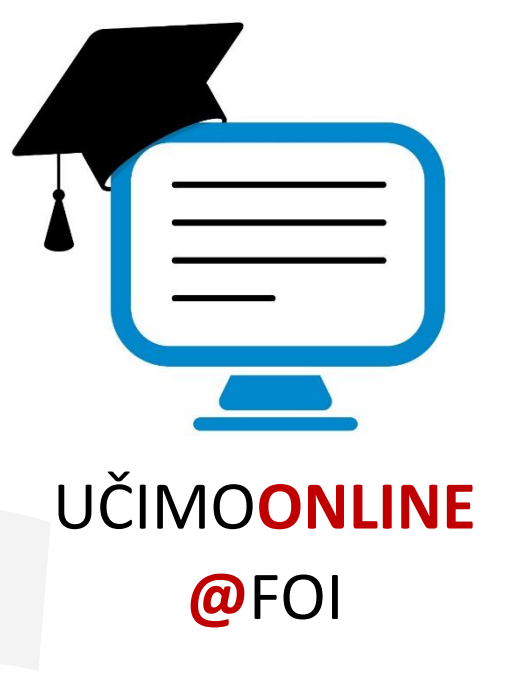